### COURS SUR ACCESS

Dans ce module, vous allez apprendre à :

-Démarrer ACCESS

-Refermer ACCESS

-Lire les éléments d'une fenêtre d'ACCESS

-Créer des bases de données dans des tables

- -Faire des requêtes
- -Créer des formulaires

-Créer des Etats.

Access est un gestionnaire de base de données relationnel conçu par Microsoft pour permettre aux managers de mémoriser et d'interroger les bases de données de leur service. Ces utilisations sont multiples :

Il permet de gérer des stocks et de réaliser les bulletins de paye des employés.

### **1 /Démarrage d'ACCESS**

Pour démarrer ACCESS vous avez deux possibilités :

Utiliser le menu Démarrer

Vous allez à Démarrer, ensuite Programmes puis cliquez sur Microsoft ACCESS

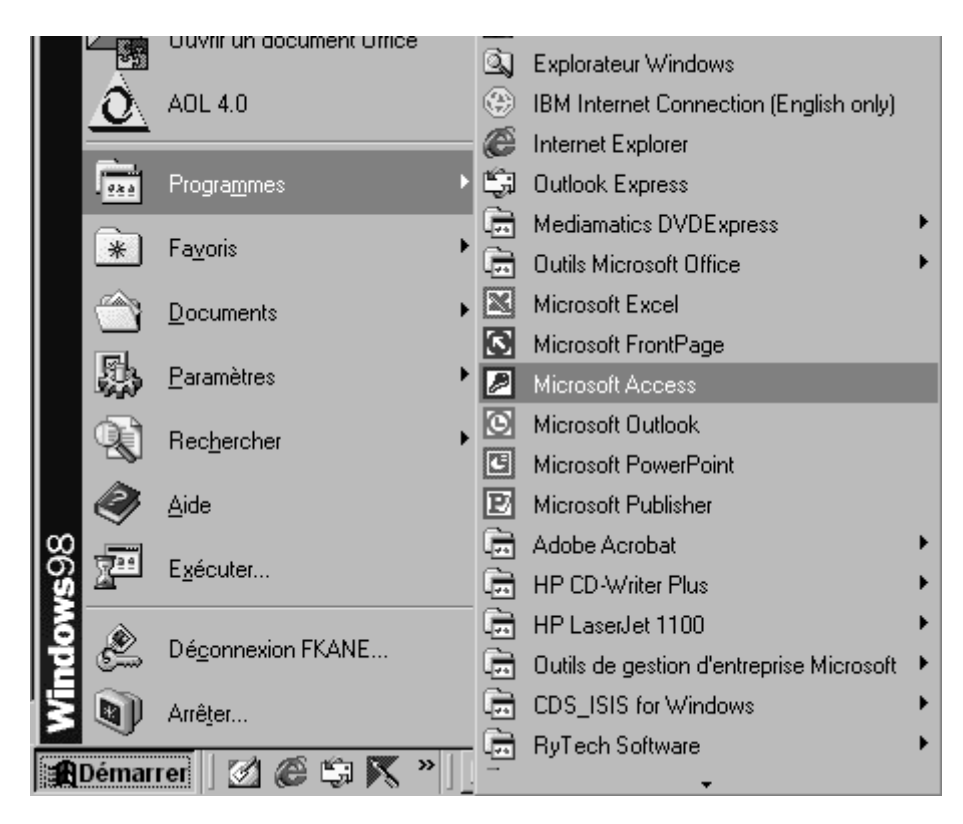

Utiliser le raccourci sur le bureau

Positionnez-vous l'icône Microsoft ACCESS puis double cliquez dessus

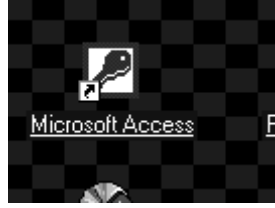

La fenêtre ACCESS s'ouvre. Elle se présente comme suit

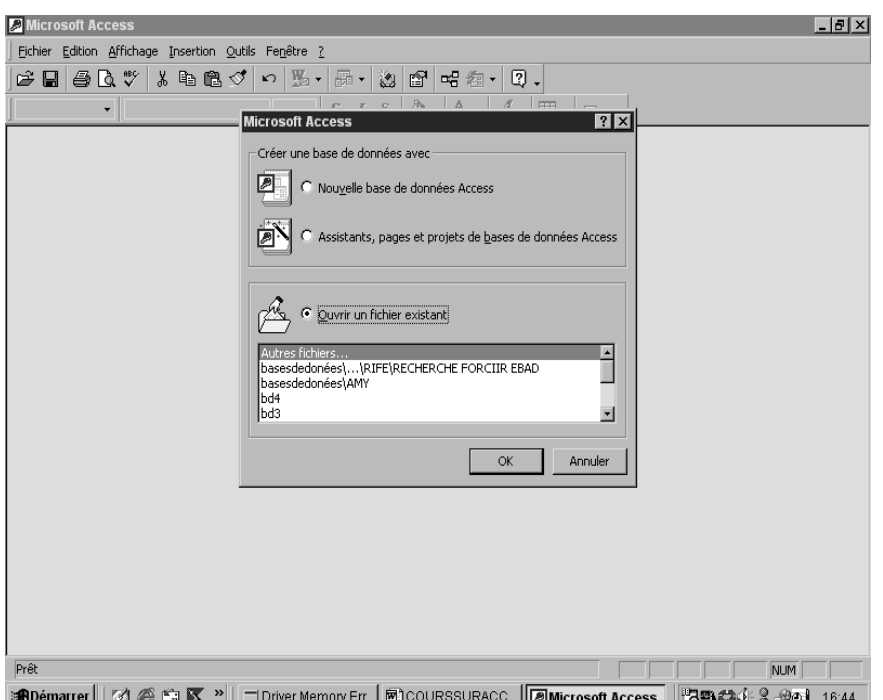

- 1. Sélectionnez Nouvelle base de données
- 2. Cliquez sur Ok

3. Cliquez sur le bouton Créer avec l'apparition de la boîte de dialogue

S'affichent ensuite les différents éléments constitutifs de la fenêtre ACCESS **2/Les éléments constitutifs de la fenêtre ACCESS**

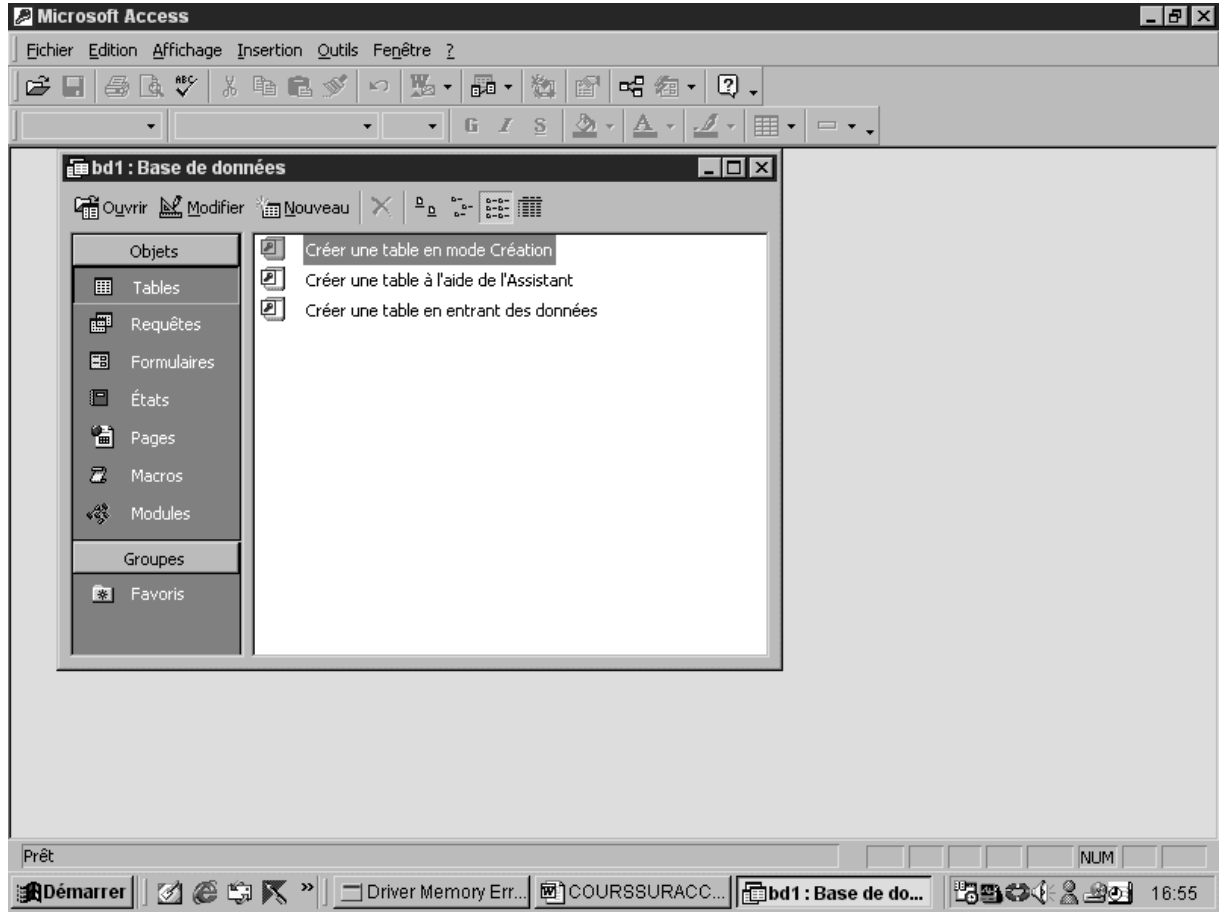

# **3/ Fermeture ( Arrêt ) d'ACCESS**

Pour arrêter ACCESS :

- 1. Appuyez simultanément sur les touches Alt et F4
- 2. Cliquez sur le bouton de fermeture situé sur la droite de la fenêtre
- 3. Utilisez la commande Quitter du menu Fichier

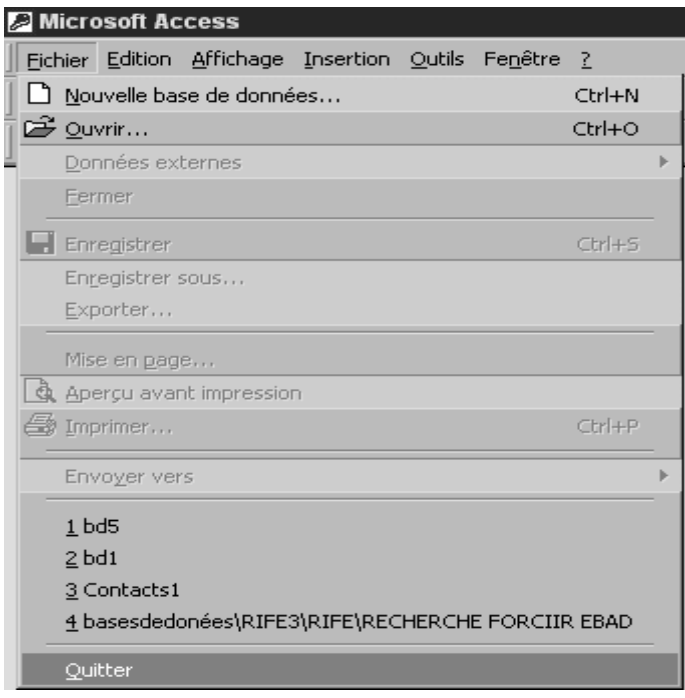

### **4/ Créer des bases de données dans les tables**

La création d'une base de données n'est chose aisée. En effet, il faut d'abord réfléchir sur la nature de la base à créer, les champs qui vont figurer dans les bases, la longueur des champs, les types de champs, etc.

Ce travail de réflexion au départ est très important et doit se faire au brouillon avant de se lancer dans la machine. Donc une base de données bien structurée sur le brouillon est comme un programme informatique qui marche sur le papier.

Définir une table avec l'Assistant

Ouvrez la base de données dans laquelle vous voulez créer une nouvelle table en utilisant la commande Ouvrir dans le menu Fichier, le raccourci clavier Contrôle + O ou l'icône Ouvrir de la barre d'outils Bases de données.

Cliquez sur l'entrée Tables de la barre des objets, puis double-cliquez sur l'entrée Créer une table à l'aide de l'Assistant. Ce qui va provoquer l'affichage de la fenêtre ci-dessous

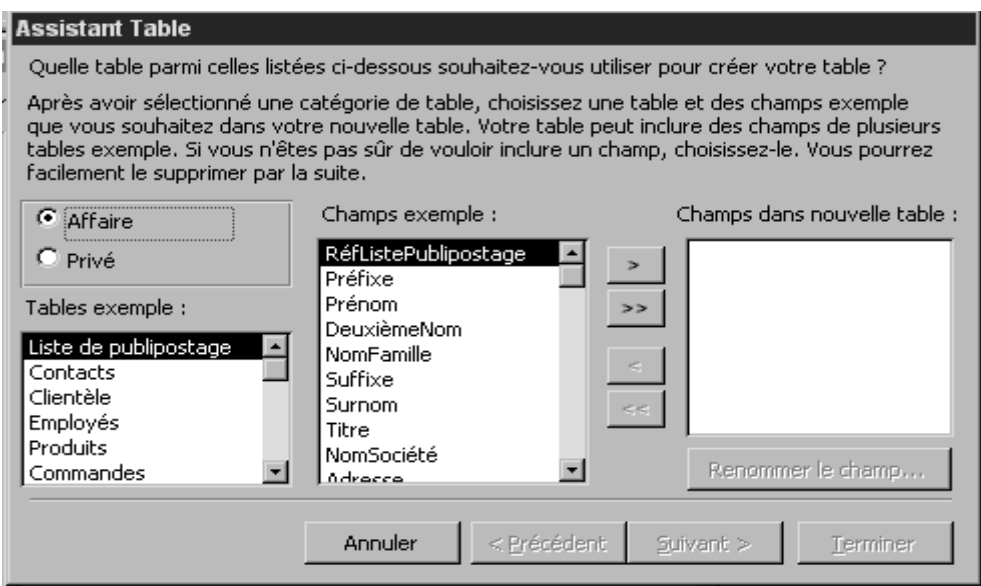

Cliquez sur le bouton symbolisant un signe > pour emmener les champs un par un dans la cage *Champs dans nouvelle table* ou cliquez sur le bouton avec les deux signes >> pour basculer tous les champs dans *Champs dans nouvelle table.* Vous aurez la fenêtre suivante

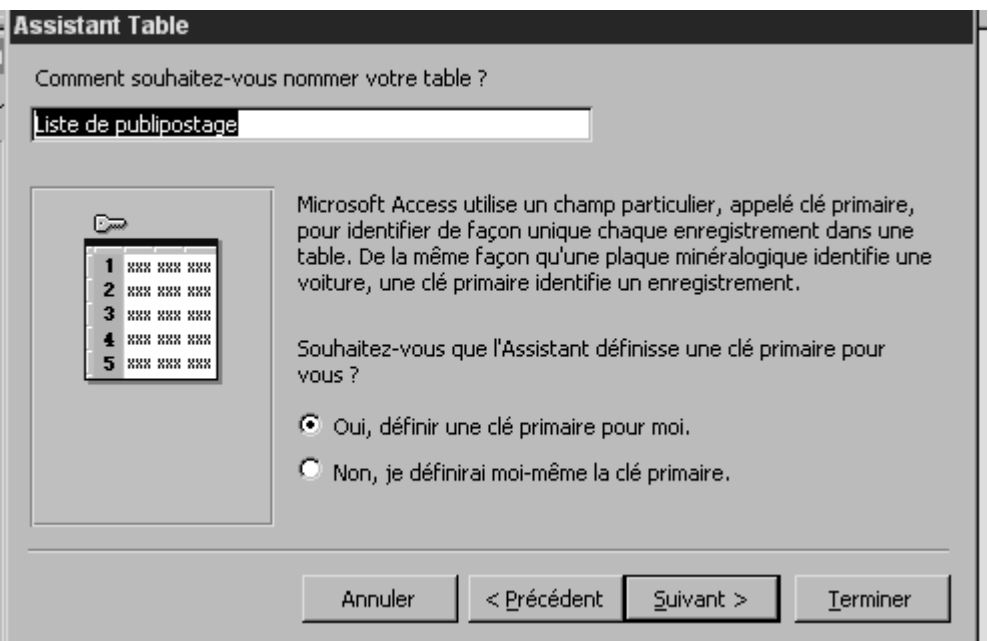

Cliquez sur le bouton Suivant et la fenêtre ci-dessous s'affiche

## Cliquez sur le bouton Terminer

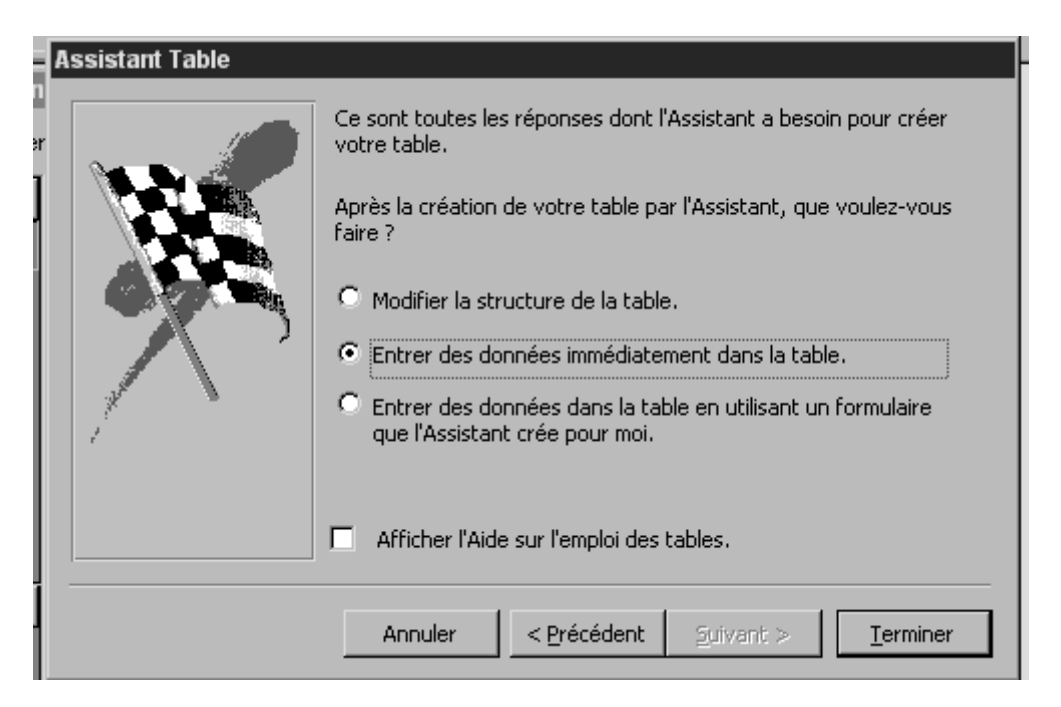

Choisissez :

-Modifier la structure de la table pour afficher la table en mode création.

-Entrer les données immédiatement dans la table pour afficher la table en mode Feuille de données.

-Entrer les données dans la table en utilisant un formulaire que l'Assistant crée pour moi pour créer et afficher un formulaire de saisie.

Définir une table en entrant des données

Ouvrez la base de données dans laquelle vous voulez créer une nouvelle table. Cliquez sur l'entrée Table dans la barre Objets, puis cliquez sur l'entrée Créer une table en entrant des données.

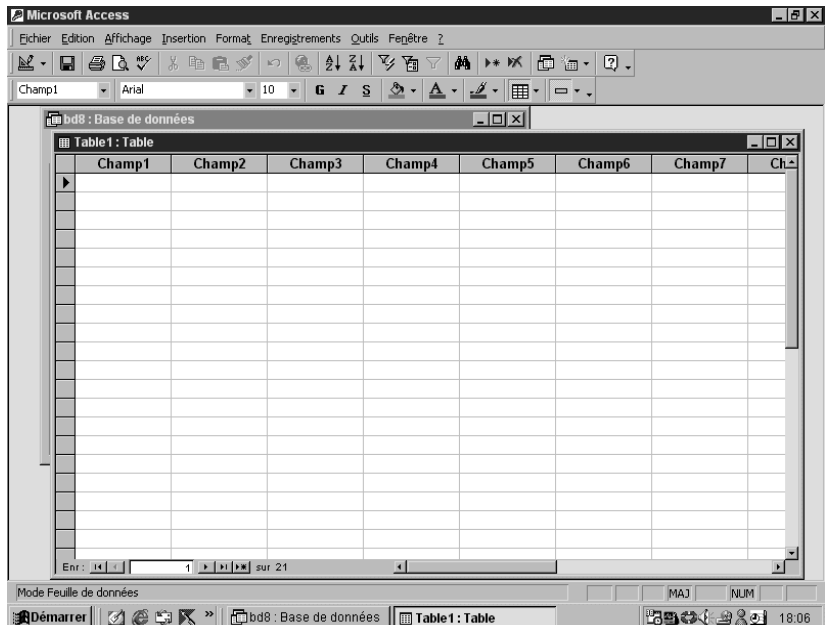

Définir manuellement une table

Ouvrez la base de données dans laquelle vous voulez créer une nouvelle table. Cliquez sur l'entrée Table dans la barre Objets, puis double-cliquez sur l'entrée Créer une table en mode Création. Une nouvelle table appelée Table1 s'affiche.

La fenêtre de table comprend trois colonnes :

-Nom du champ : saisissez ici le nom de chaque champ. Exemple : pour une base de données étudiants, vous pouvez choisir les champs (nom, prénom, date de naissance, lieu de naissance, adresse, diplômes, etc. . Ces champs sont différents de ceux d'une base de données sur des livres.

-Types de données : définit la nature des données ( texte, numéro )

-Description : Entrez dans ce champ ( qui est facultatif ) un commentaire.

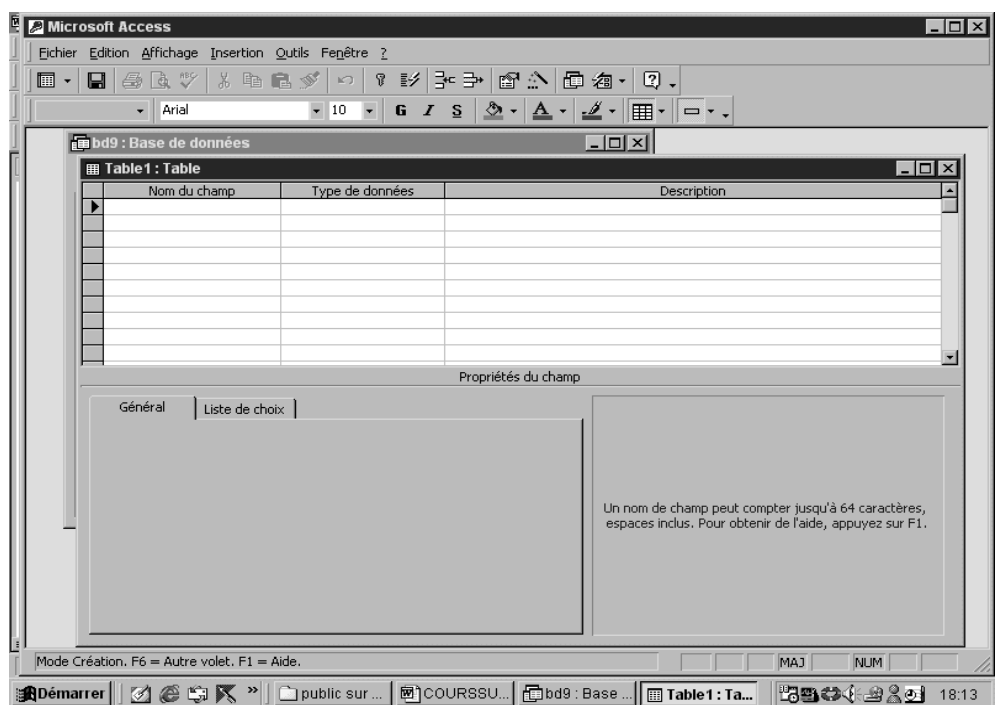

Les types de champs

Lorsque vous cliquez dans la cellule Type de données, Access vous demande de préciser le type de champ en sélectionnant un des types prédéfinis suivants :

- Texte : Les champs textes peuvent contenir du texte et des nombres dont le maximum est 255 caractères.
- Mémo :Les champs mémo contiennent des textes et des nombres avec un maximum de 65 535 caractères
- Numérique : Les champs numériques ne contiennent que des nombres entiers réels.
- Date/Heure : Les champs Date/Heure contiennent des dates comprises entre les années 100 et 9999 et des heures codées sur 12 ou 24 heures.
- Monétaire : Le champ monétaire contient des données monétaires.
- NuméroAuto : Les champs NuméroAuto définissent des compteurs pour incrémenter automatiquement.
- Oui/Non : Les champs booléens Oui/Non acceptent des valeurs Oui/Non, Vrai/Faux ou Actif/ Inactif
- Liaison OLE : Les champs Liaison OLE permettent de stocker des données issues de feuilles de calcul, de graphiques, de sons ou des vidéos.
- Lien hypertexte : Les champs Lien hypertexte peuvent contenir le chemin complet d'un fichier local ou l'adresse URL d'un fichier distant.
- Assistant Liste de choix :

Définir les relations entre les tables

ACCESS qui est un gestionnaire de base de données relationnel permet de définir des relations entre les différentes tables d'une base de données.

Il existe deux types de relations :

- Un à plusieurs ou plusieurs à un. C'est le type le plus courant
- Un à un.

Pour définir les relations entre les tables d'une base de données :

- 1. Lancez la commande Relations dans le menu Outils ou cliquez sur l'icône Relations de la barre d'outils Base de données
- (Après affichage de la fenêtre Relations)
- 2. Ajoutez tour à tour les tables à mettre en relation puis appuyez sur le bouton Fermer

Pour définir une relation, pointez un des champs d'une table et déplacez-le vers le champ correspondant dans l'autre table tout en maintenant le bouton gauche de la souris enfoncé. Vous remarquerez l'ouverture d'une boîte de dialogue.

Créer une base de données pas à pas avec le mode Créer une base de données en mode création

Prenons l'exemple d'une base de données Etudiants de l'EBAD

Nous allons auparavant réfléchir sur les différents champs qui vont figurer dans notre base de données. Pour une base de données Etudiants, il est indispensable de mentionner les champs suivants :

- -nom
- -prénom
- -date de naissance
- -lieu de naissance
- -adresse
- -section
- -diplômes

-cycle

Vous devez, en plus, signaler les types de champs, la description, l'indexation, etc. Cette réflexion doit se faire au brouillon. Une fois ce travail terminé, vous pouvez le passer à la machine.

- 1. Lancez ACCESS
- 2. Cliquez sur Nouvelle base de données
- 3. Cliquez sur OK

Après l'affichage de la fenêtre Fichier Nouvelle Base de données

- 4. Cliquez sur le bouton Créer
- 5. Double-cliquez sur Créer une table en mode Création

La fenêtre s'ouvre et vous pouvez saisir les champs.

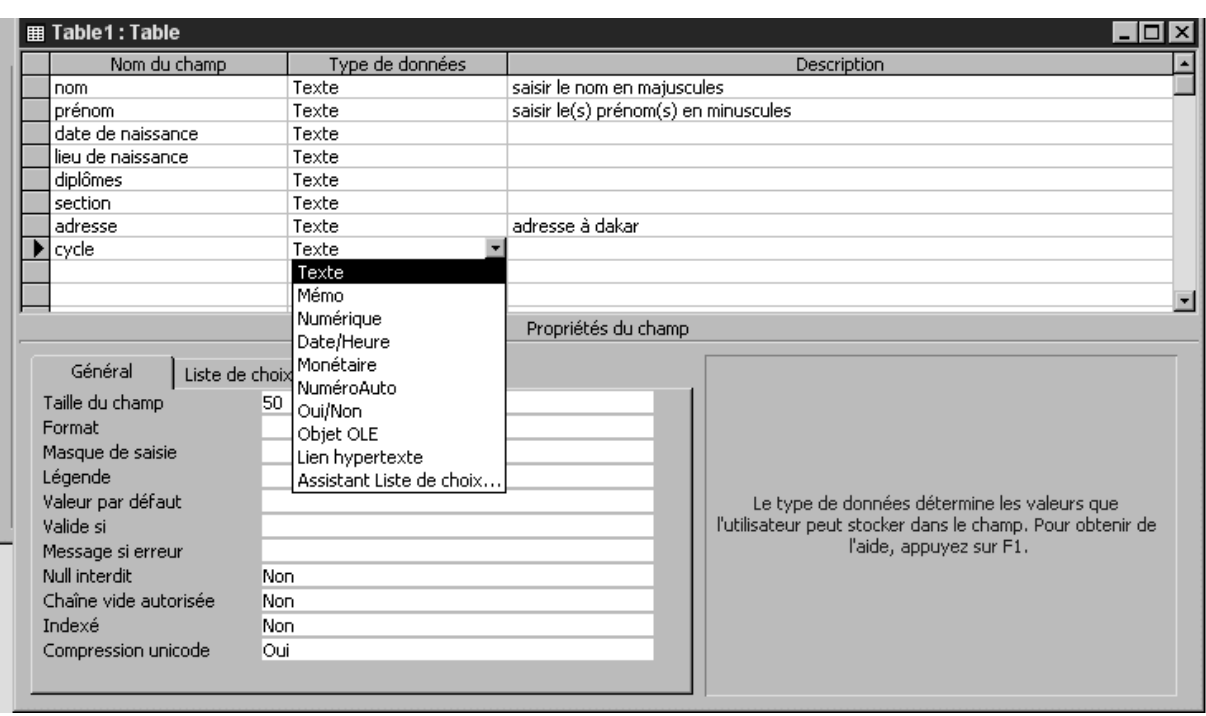

Sauvegardez votre document ( vous pouvez prendre le nom qu'il vous propose par défaut : table1.

S'il vous demande, est-ce que vous voulez créer une clé de tri répondez OUI. Votre base est enfin crée.

Pour le lancez et commencez la saisie de vos données, double- cliquez sur Table1(ou le nom que vous lui avez donné.

La fenêtre ci-dessous va s'afficher

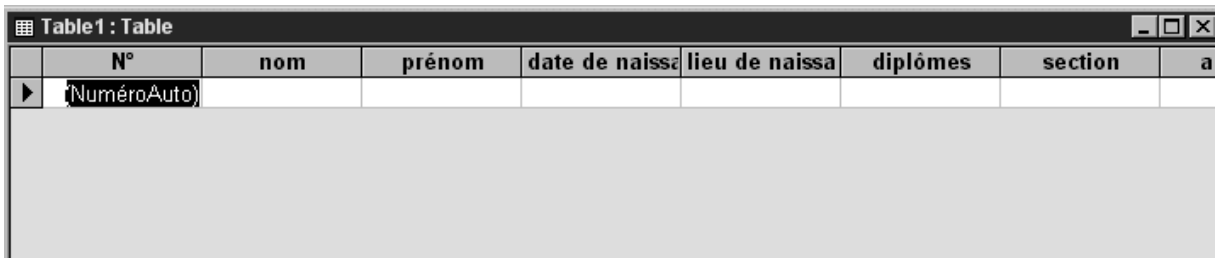

Pour créer une nouvelle table :

1.Cliquez sur Nouveau dans la barre Outils de la fenêtre BD : Base de données.

2.Choisissez mode Création de la fenêtre Nouvelle Table.

3.Cliquez sur OK.

Ainsi pour une base de données livres, on aura les champs ( auteur, titre, date, lieu, mots-clés, etc. )

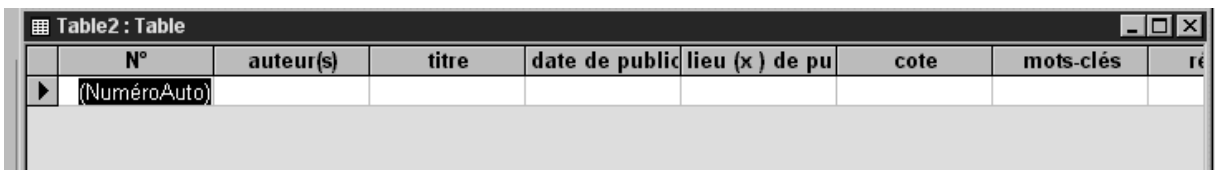

Après avoir saisi les données, vous aurez une fenêtre qui se présente comme celle-ci. Vous pouvez effectuer des recherches sur cette base de données. C'est ce qu'on appelle les requêtes dans ACCESS.

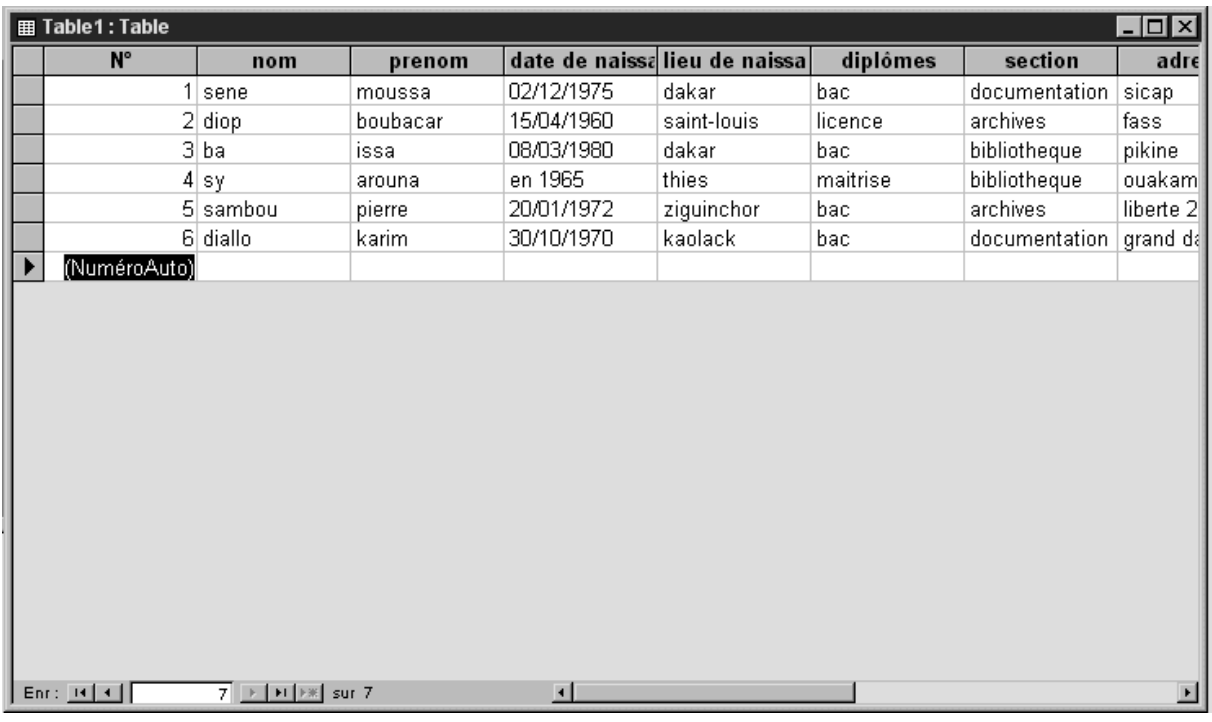

### **5/ Création de requêtes**

Pour effectuer des requêtes sur notre base de données Etudiants

- 1. Cliquez sur Requête de la barre Objets de la fenêtre Base de données
	- 2. Appuyez sur le bouton Nouveau
	- 3. Choisissez l'Assistant requête simple ( qui est la façon la plus simple de créer une requête )

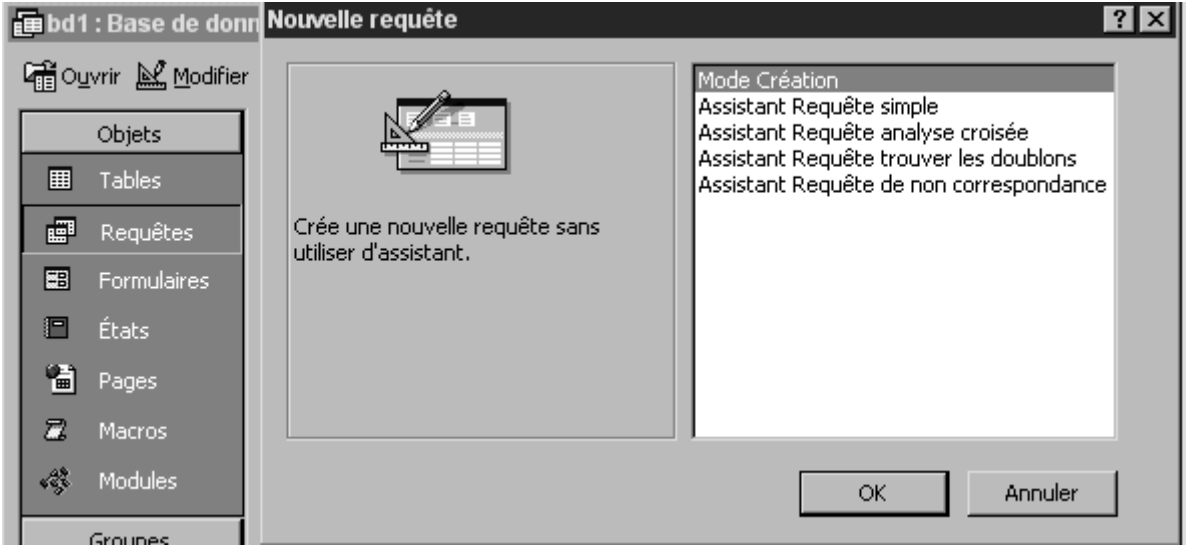

4. Cliquez sur Ok.

5. Sélectionnez les champs sur lesquels portera la requête en appuyant sur le bouton > ( flèche vers la droite )

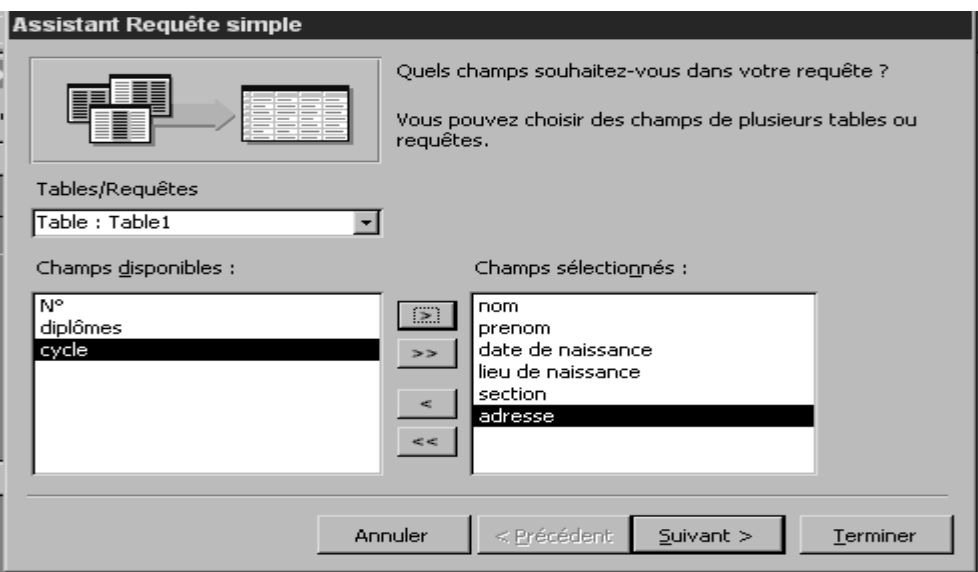

# 5. Cliquez sur le bouton Suivant

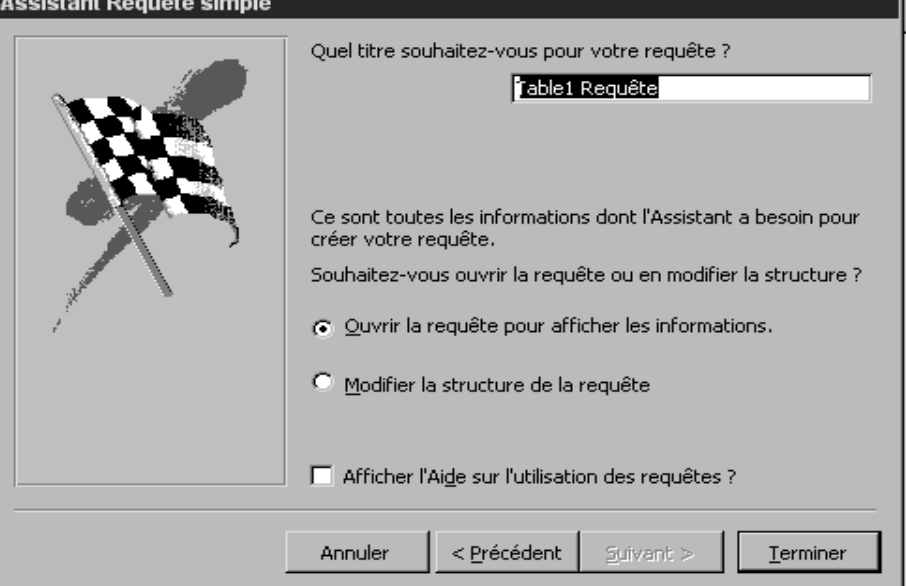

# 6. Cliquez sur Terminer et la fenêtre de la requête s'affiche Dans cet exemple, vous pouvez interroger sur tous ces champs

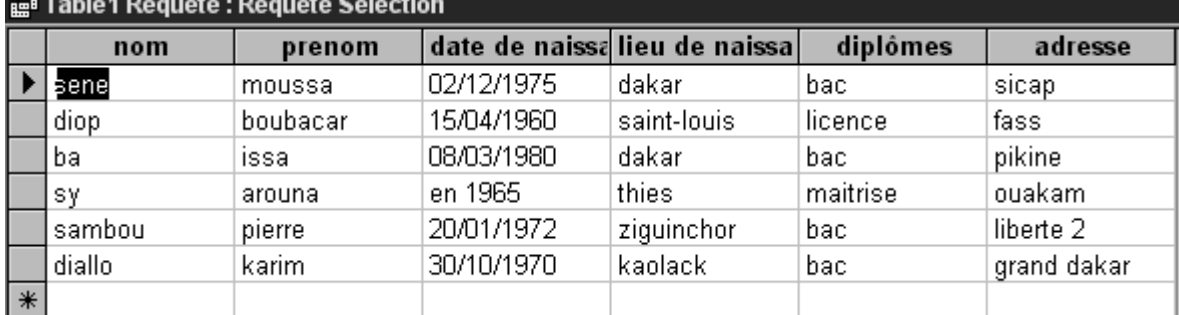

Faisons une recherche sur le champ lieu de naissance.

Par exemple, recherchons tous les étudiants qui sont nés à Dakar. Pour ce faire :

1. Cliquez sur le menu Outils Modifier ou choisissez Affichage puis Mode création et tapez Dakar dans le champ lieu de naissance sur la ligne Critères comme l'indique la fenêtre ci-dessous

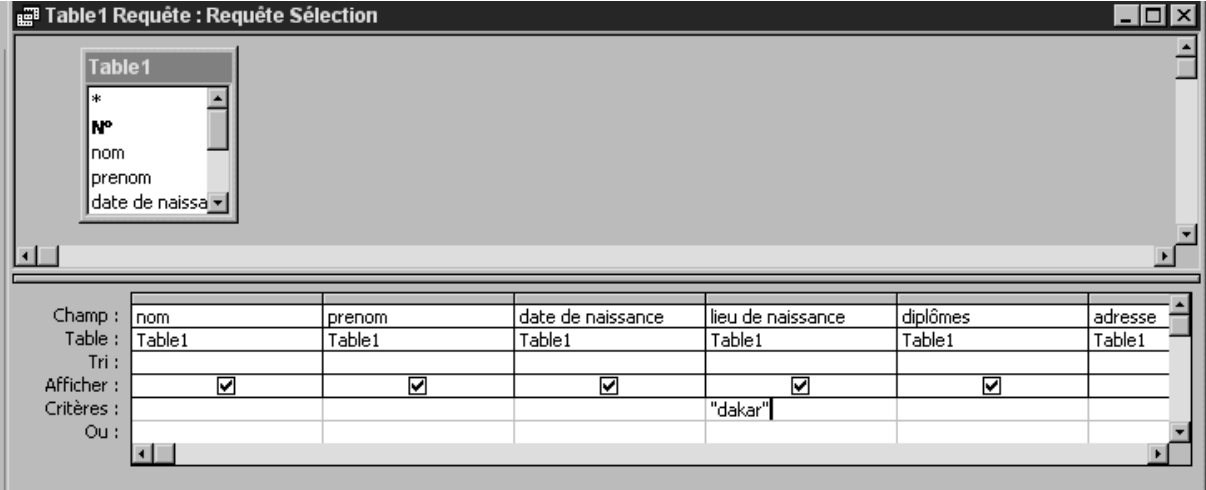

2. Cliquez sur Affichage du menu Outils ou sur le menu Affichage puis Feuilles de données pour afficher les résultats de la requête comme l'indique la fenêtre

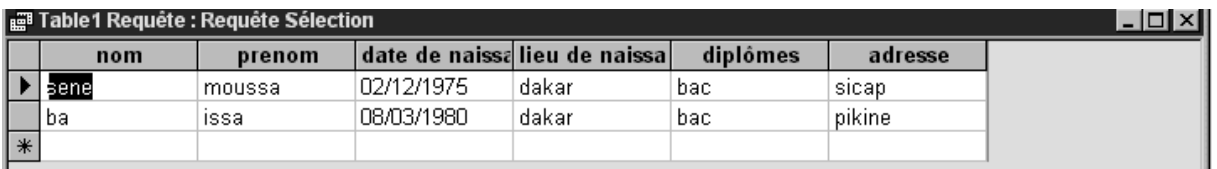

Vous pouvez également interroger sur plusieurs champs et utiliser les opérateurs booléens ( ET, OU, PAS ou les opérateurs de comparaison ( < inférieur  $>$  supérieur ou  $\lt$  = inférieur ou égal et  $>$  supérieur et égal)

Exemple : Si vous recherchez les étudiants qui sont nés à Dakar et Kaolack, vous tapez dans la zone Critères Dakar OU Kaolack.

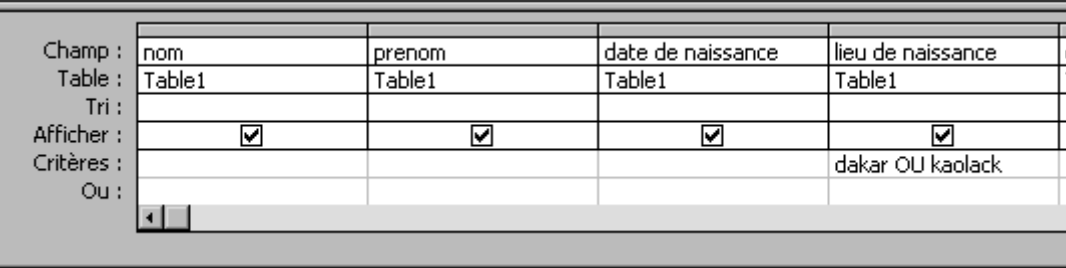

Exemple d'interrogation avec des opérateurs de comparaison :

>1960 ET < 1980

### **6/ Création de formulaires**

Le formulaire permet de faciliter la présentation des données et de faciliter leur saisie. Pour créer un formulaire :

> 1. Cliquez sur l'entrée Formulaire de la barre d'Objets de la fenêtre Base de données.

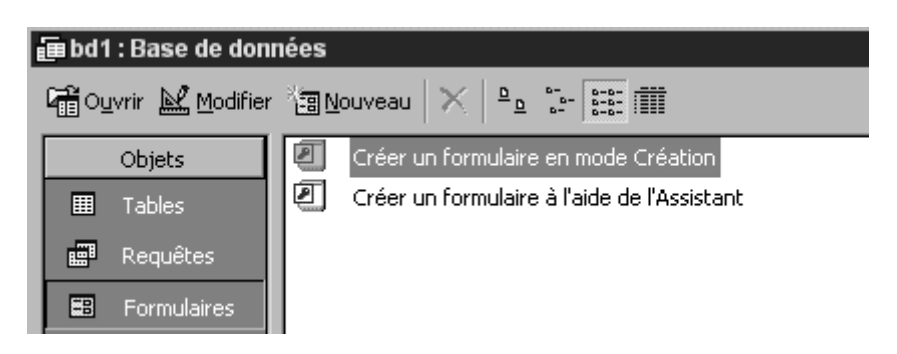

- 3. Appuyez sur le bouton Nouveau de la barre d'Outils
- 4. Cliquez sur Assistant Formulaire
- 5. Cliquez sur OK

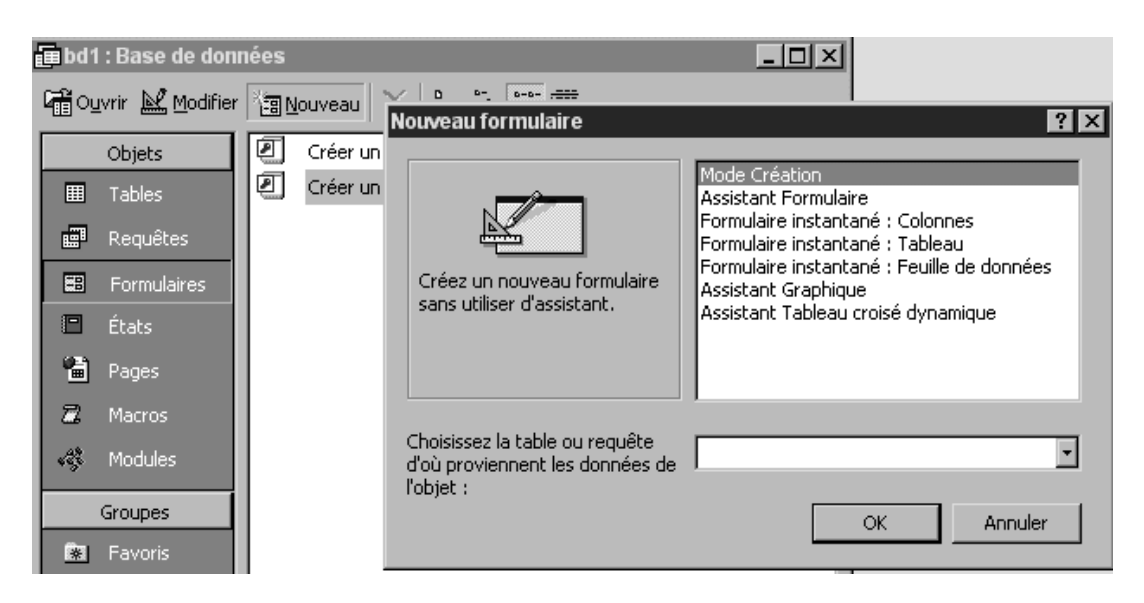

### La fenêtre Assistant Formulaire s'affiche

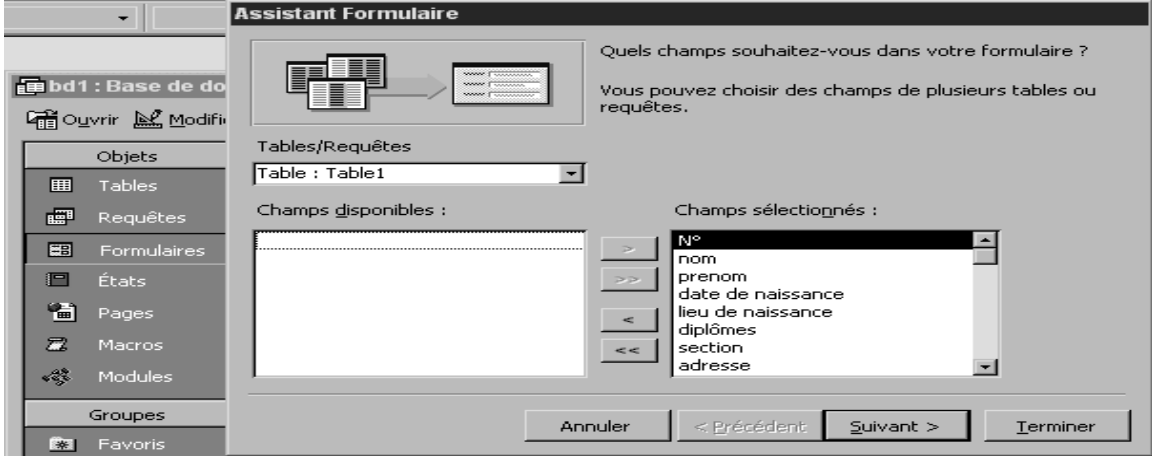

- 6. Transférer les éléments de champs disponibles vers Champs sélectionnés
- 7. Cliquez sur le bouton Suivant

Après l'affichage de cette fenêtre 8. Cliquez sur le bouton Suivant

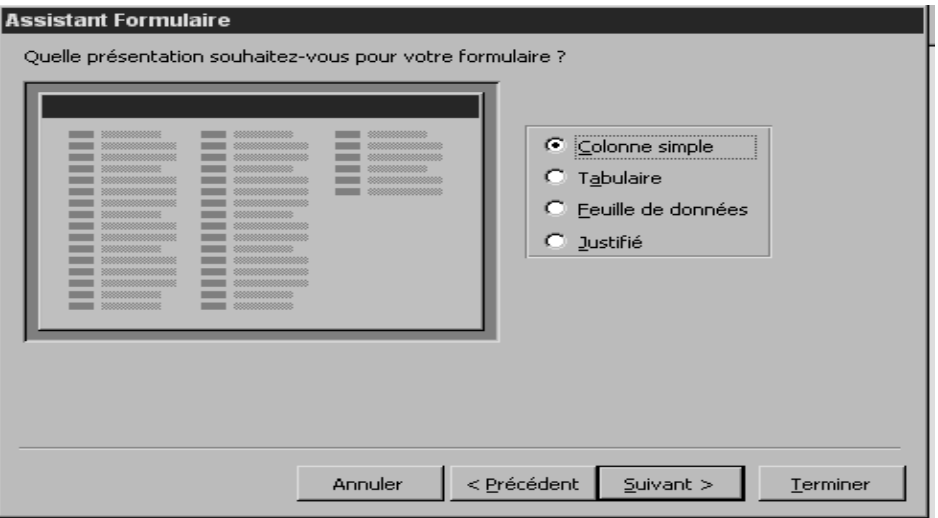

Suite à l'affichage de la fenêtre ci-dessous 9. Cliquez sur le bouton Terminer

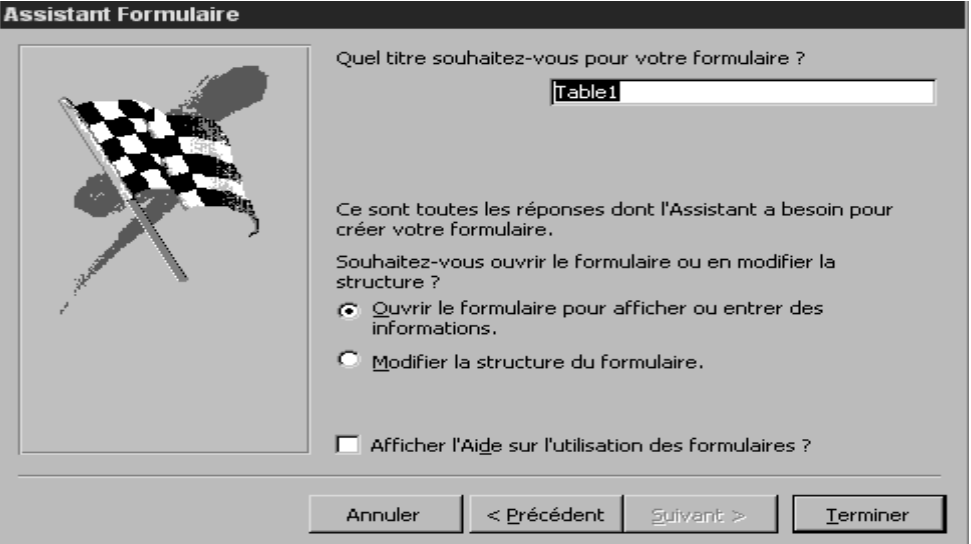

Et votre formulaire s'affiche comme suit. Il est conseillé de créer vos formulaires avec les Assistants d'ACCESSS

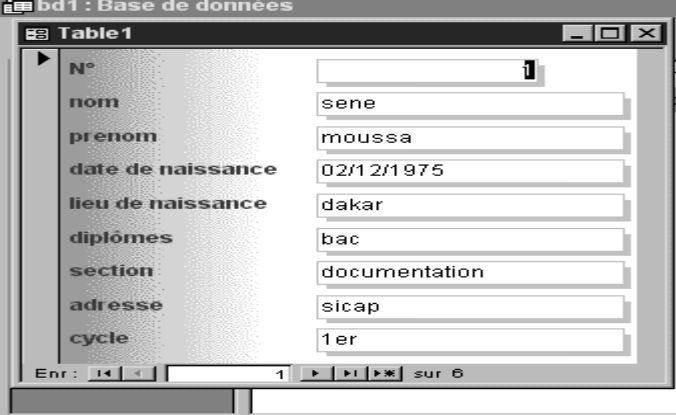

### **7/ Création des états**

Les états permettent d'imprimer les données issues des tables ou des formulaires. Pour créer un état, vous avez deux possibilités :

- A l'aide d'un Assistant
- De façon manuelle, en mode création

Nous allons créer un état à l'aide de l'Assistant :

- 1. Sélectionnez l'entrée Etats dans la barre Objets de la fenêtre Base de données
- 2. Appuyez sur le bouton Nouveau et ACCESS affiche la fenêtre ci-dessous

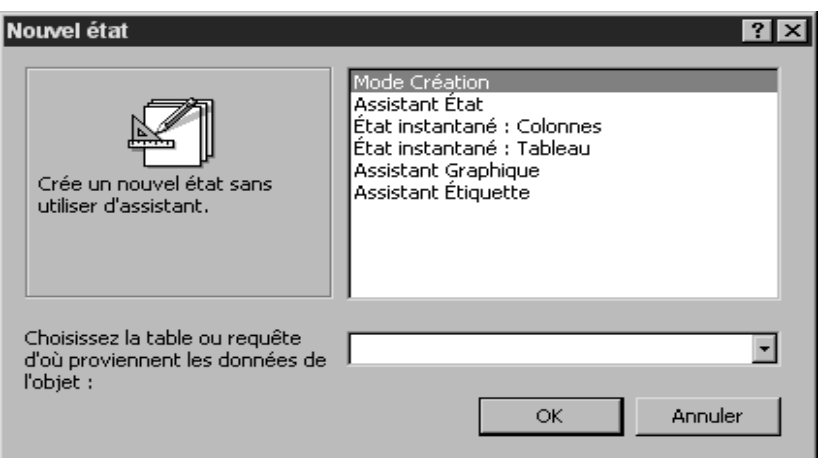

- 3. Cliquez sur le bouton OK.
- 4. Cliquez sur le bouton  $\gg$  pour basculer tous les Champs disponibles vers Champs sélectionnés

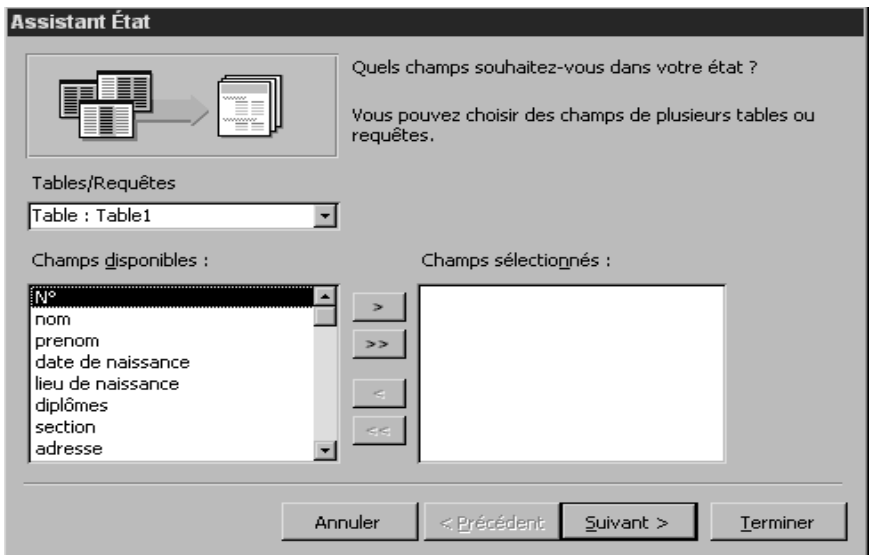

Après avoir transféré les champs disponibles vers Champs sélectionnés,

5. Cliquez à nouveau sur le bouton Suivant

A l'affichage de cette fenêtre, Cliquez sur le bouton Suivant

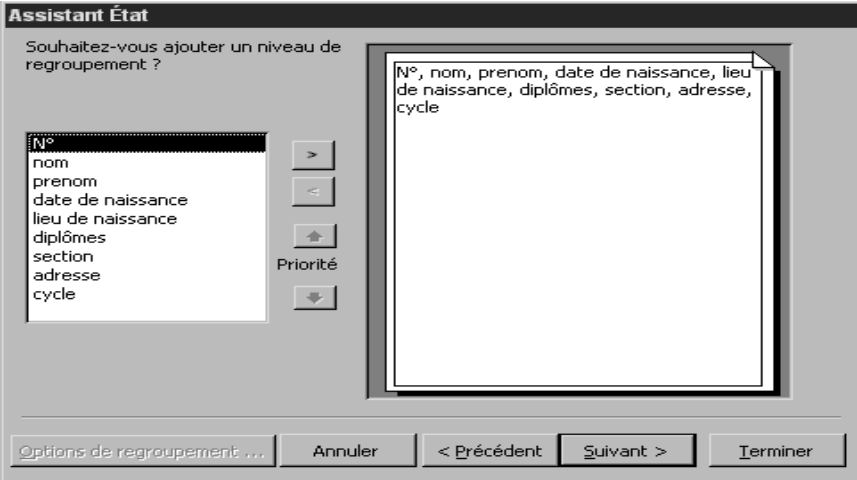

Après l'affichage de la fenêtre ci-dessous, Choisissez votre Présentation et votre Orientation puis cliquez sur le bouton Suivant

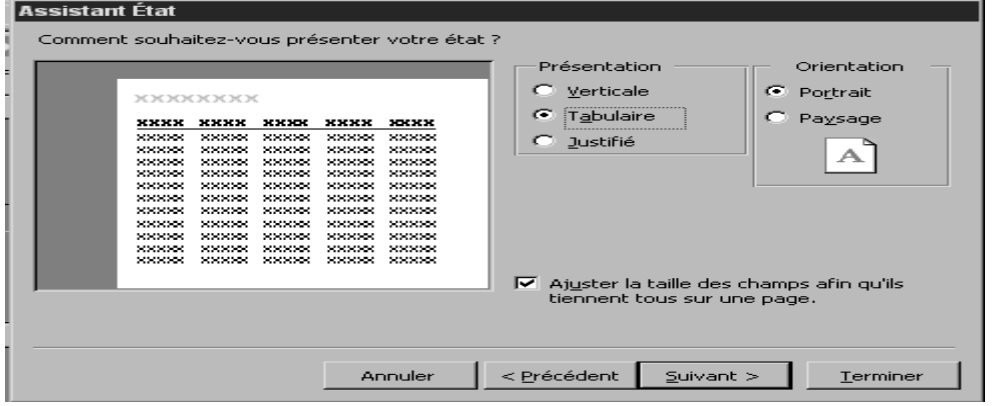

Continuez à cliquer sur le bouton Suivant jusqu'à l'affichage de la dernière fenêtre avec le bouton Terminer.

La dernière fenêtre de notre état s'affiche comme suit.

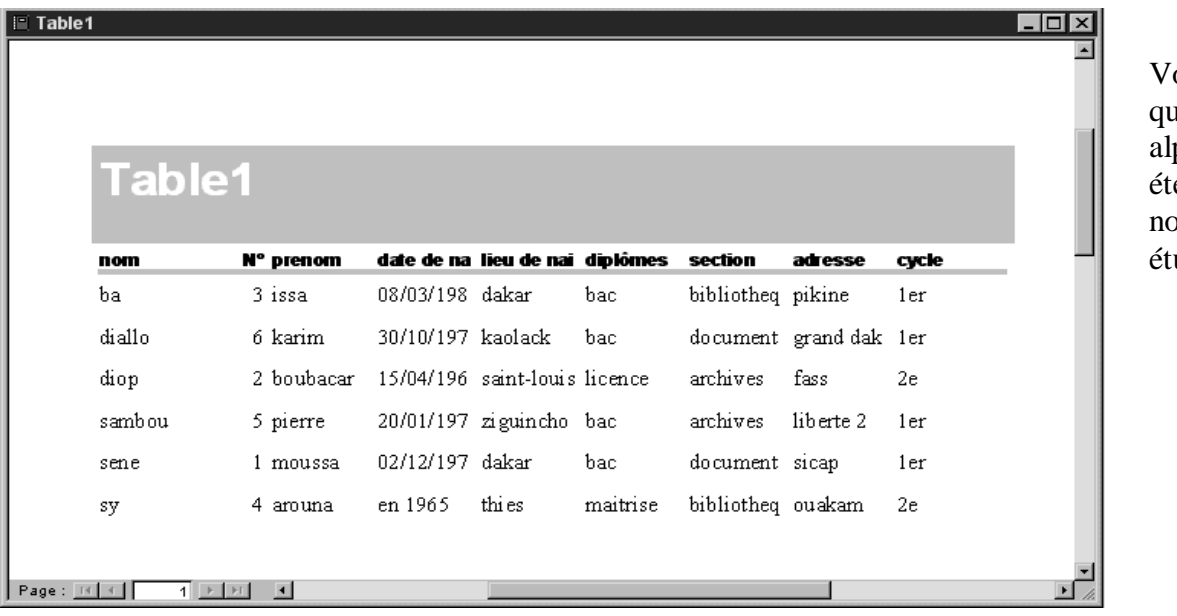

ous remarquez ı'un tri phabétique a ende effectué aux oms des udiants.

## **Exercice**

Créer une base de données documentaires sur ACCESS de 50 références provenant des documents de votre structure documentaire.